# How Can You Change Password On Microsoft Outlook?-Www.Office.Com/Setup

Microsoft Office is the great software consists of applications like Word, Excel, PowerPoint and Outlook. You can install this great software through <a href="www.office.com/setup Enter Product Key">www.office.com/setup Enter Product Key</a>. You should change the password quarterly or on a monthly basis in Outlook because it has company's info and important files. For the security, of your sensitive information or to protect it from data loss, you should change the password.

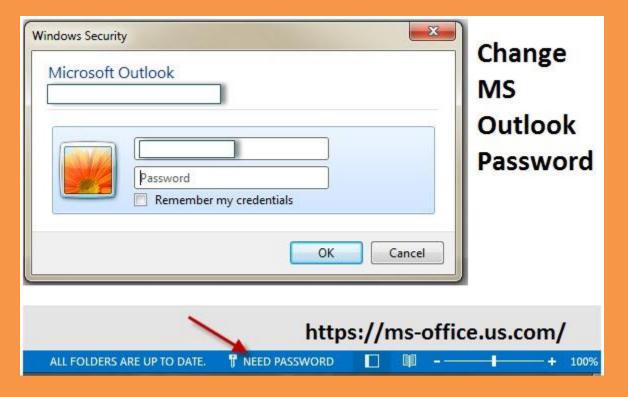

Also read>>> How You Can Use Microsoft Online for Free?

## **Steps to Change MS Outlook Password:**

1. Reset Outlook Password through Outlook Live:

First, you should search for the Outlook login live page. Then, you should choose the recover your account option. After this, you have to enter the credentials and also enter into Security Basics page. Here you will get four options for making changes in account & passwords. Like you want to change your password into a stronger one then you have to choose a password security option, If you forgot your password then you should choose the security contact info option. After this, you must verify your identity through your valid email address and through contact number. In case, if you don't have any of these options then you can add a new number to contact and also you can change or reset outlook password.

#### 2. Change Password on Outlook 2010 & 2013:

First you have to access your outlook application on your PC or MAC. Then, you have to select the file and then just click on the info tab. Now you have to find the account settings. After this, you should click on drop-arrow besides the account settings. Here you have to click on Manage Accounts. Now you will see the mail setup window on your computer screen. Then you should click on the email setup tab. Here you will see the window regarding Account settings. Now you have to select the Email tab. Then select the change option from the options panel below the Email tab. Here you will see the window related to change account, you just have to enter your username and password. Then click on Next. Just close the window tabs and then just log on to online Microsoft account live. Just log in to your account with your credentials and then change the password for your outlook account.

## 3. Change Password in Outlook 2016 & 2019:

First, log in to your Outlook account. Then go to Settings and then the drop panel will display on your computer screen. After this, just select on Options tab and then the new window will display. Now go to your Account Details options and then select Privacy and Security options and then select the Password option. After this, just change your password with a new one. At last, just select the Save option to confirm the changes in your account. #www.office.com/setup

### 4. Use PST File For Outlook Password Recovery:

First, you have to access your Outlook application. Then, select the File Tab and also select the Info tab from panel option. Now, you have to search for Account Settings. Here you will see the list of PST data files; from here you can select your data files. After this, just select the Settings option and then go for Change Password option. Now you can Reset Outlook Password. In this, first you have to enter your prior password and then you have to enter your new password. At last, save the changes in your outlook account.

If you have any kind of issues, then you can call the expert of MS Office team or you can visit to the site of Office via <a href="mailto:office.com/setup">office.com/setup</a> download microsoft office with product key.

#www.avg.com/retail #www.webroot.com/safe